## **メールソフト設定 メール(Thunderbird版) IMAP overSSL/SMTP over SSL利用**

## 各種メールソフト設定方法

## **Thunderbird**

## ■新規設定

Thunderbird を起動します。

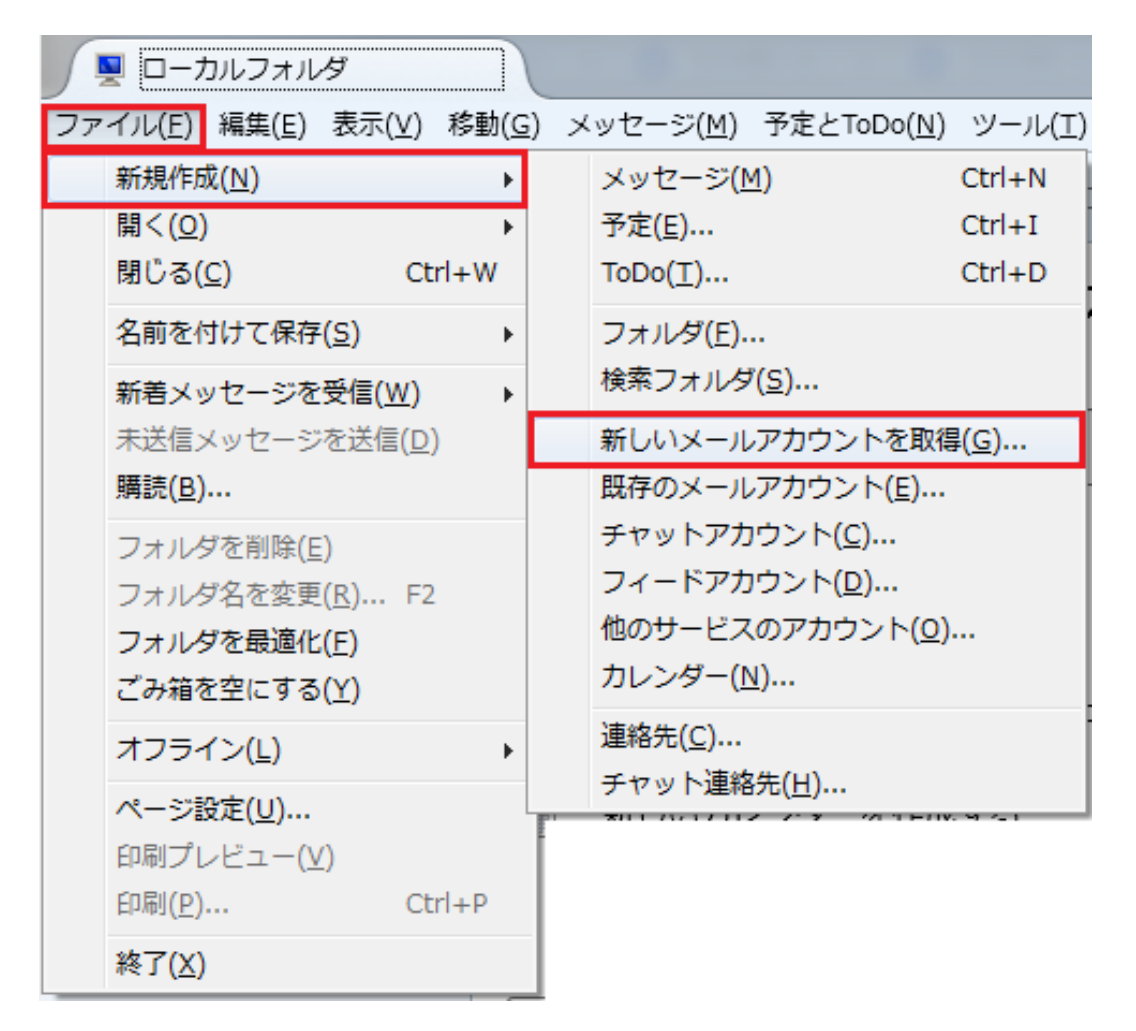

ウィンドウ上部のメニューバーから「ファイル」「新規作成(N)」「新しいメールアカウントを取得(G)...」の順に選択し

ます。

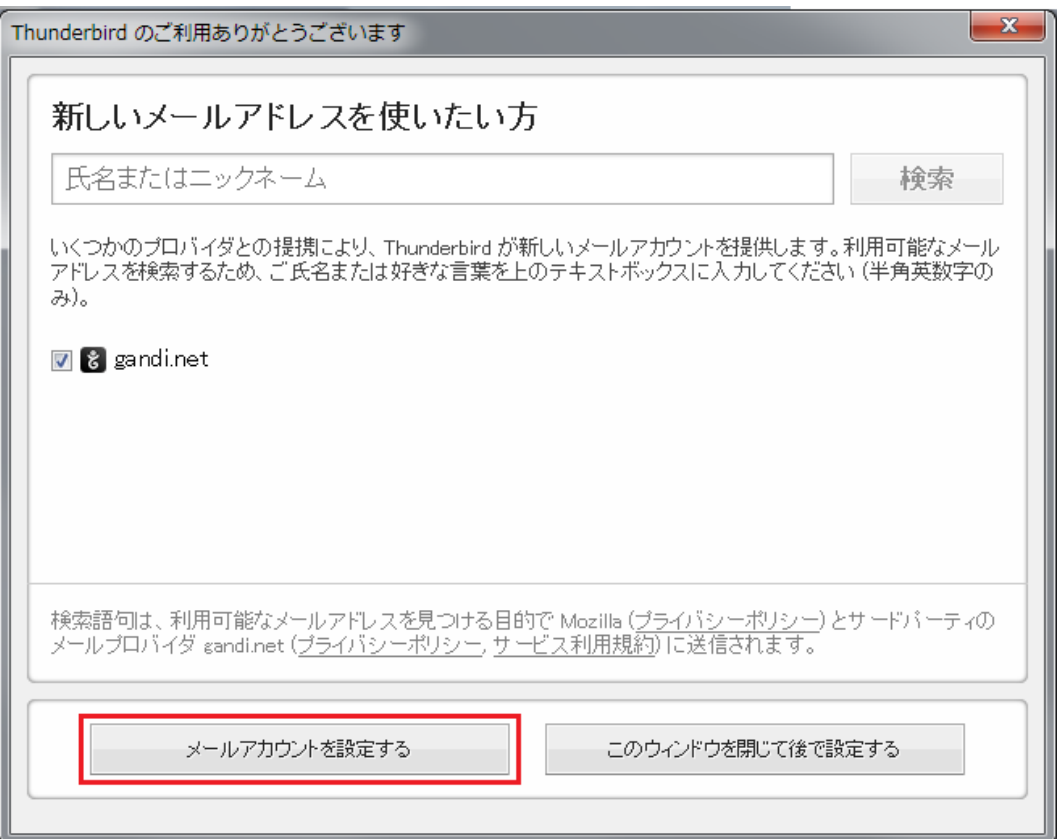

「メールアカウントを設定する」を選択します。

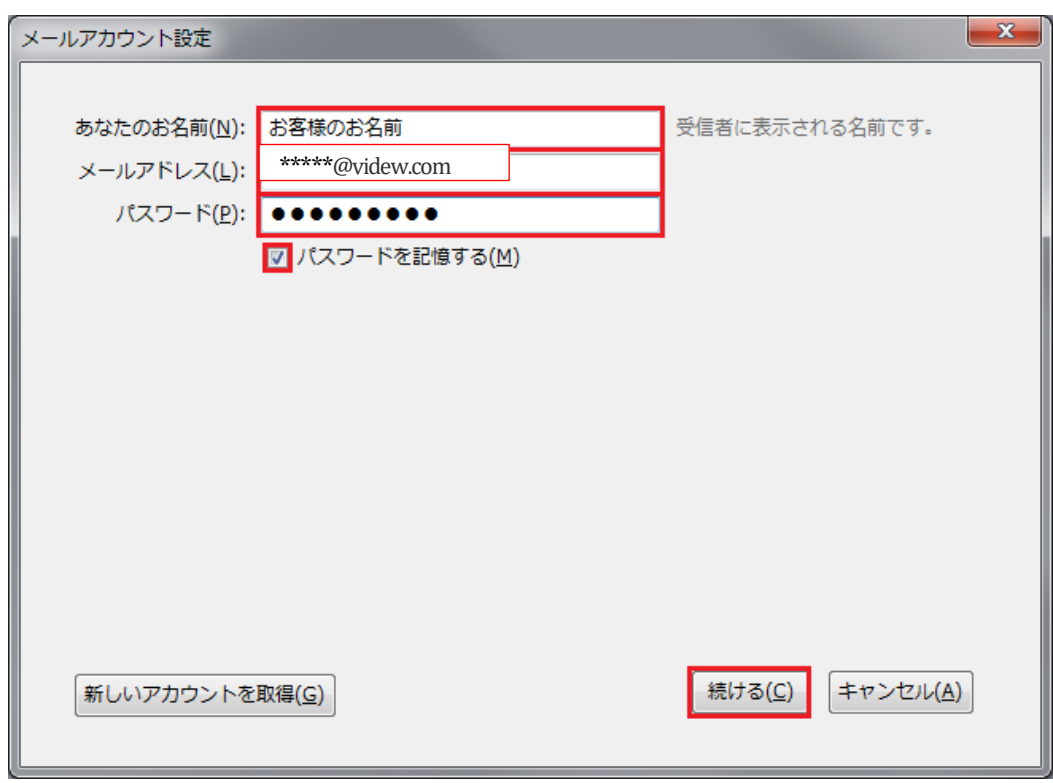

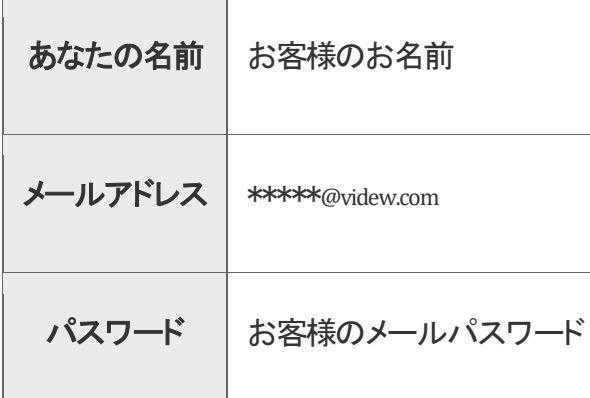

「続ける」をクリックします。

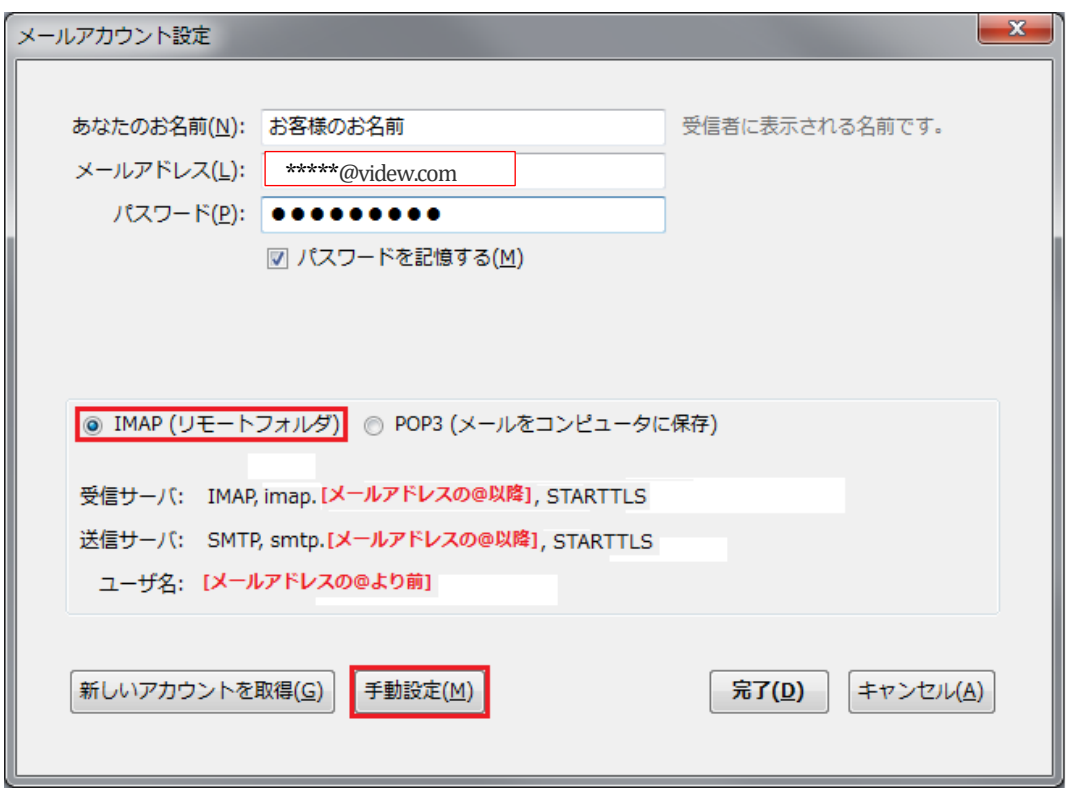

「IMAP(リモートフォルダ)」になっていることを確認し、「手動設定(M)」をクリックします。

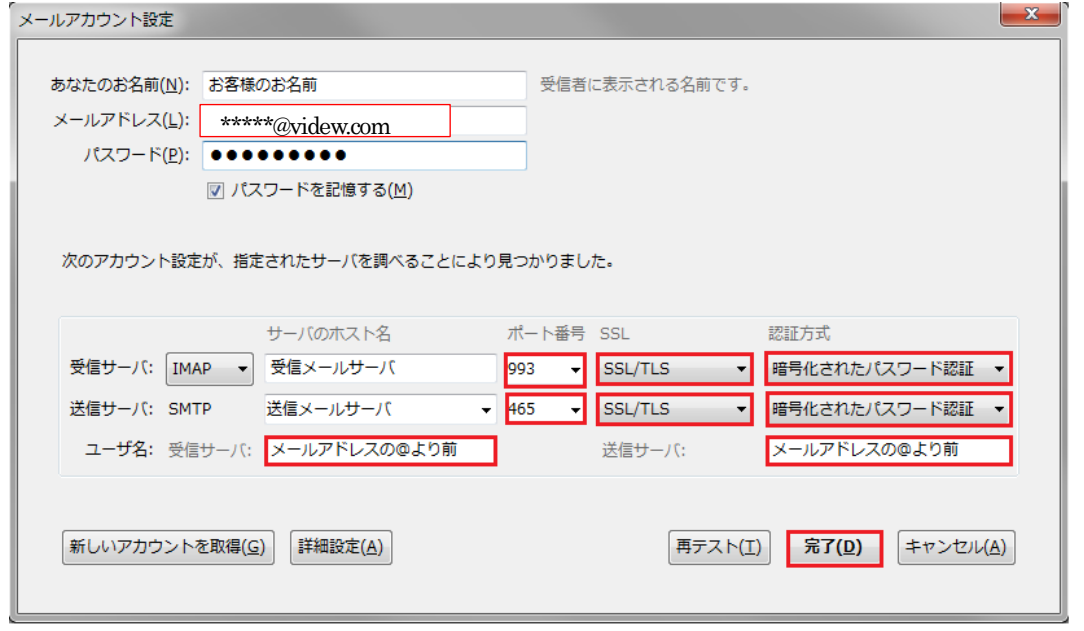

SSL 有りの場合はポート番号を受信メールサーバは「993」、送信メールサーバは「465」、SSL は「SSL/TLS」、

認証方式は「暗号化されたパスワード認証」を選択し、「完了(D)」をクリックします。